## Antes de usar el TeraTrak R1

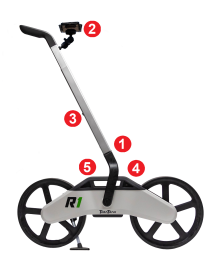

1. Inserte la manija hasta a la trayectoria inicial en su lugar.

- 2. Coloque el montaje del dispositivo inteligente.
- 3. Use los botones en la parte posterior de la manija para ajustarlo a una altura cómoda. La manija también gira.
- 4. Inserte el enchufe de carga.
- 5. El indicador de la batería parpadea en rojo durante la carga.

# Carga del R1

Cargue el R1 durante al menos cuatro horas antes del primer uso. El ícono de encendido  $\circlearrowright$  parpadea en rojo mientras se está cargando y se transforma a verde sólido cuando está completamente cargado. El R1 usa el mismo cable del cargador de baterías que su localizador. La aplicación TeraTrak R1 también puede mostrar la vida útil de la batería.

## Instalación de la aplicación TeraTrak R1

El R1 requiere la aplicación TeraTrak R1 en su dispositivo inteligente para recolectar datos del terreno. Descargue e instale la aplicación gratuita TeraTrak R1 desde la tienda de aplicaciones de su dispositivo.

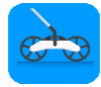

# Conexión del R1 a su dispositivo inteligente

En el R1, mantenga presionado el botón de encendido durante tres segundos, hasta que el ícono de encendido se transforme en verde. El ícono de Bluetooth <sup>%</sup> parpadea hasta que se empareja con su dispositivo.

En su dispositivo, pulse **Emparejar ex** para conectar al R1. Bajo Dispositivos descubiertos, pulse el nombre del R1 para emparejar. Cuando se empareja, el ícono de Bluetooth  $\frac{1}{2}$  en el R1 se transforma en azul fijo y el ícono

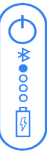

Todos los derechos reservados. 402-2050-04-B Spanish-Eng [digital-control.com](http://digital-control.com/)

de Emparejar en la aplicación TeraTrak R1 cambia a  $\ddot{\ddot{\bullet}}$ .

# Inicio

- 1. En la página de Trabajos, pulse  $\pm$ .
- 2. Seleccione su tipo de trabajo:
	- Terreno estándar: Grafica un mapa del terreno del sitio, marca los servicios públicos y otras características.
	- Cálculo de dos puntos: Crea un plan de perforación varilla por varilla, entre dos puntos (máx. 125 pies).
	- Cálculo de retroceso: Calcula dónde colocar su equipo de perforación (máx. 125 pies).
- 3. Ingrese el nombre del trabajo y la información, y luego comience a caminar y a recolectar datos.
- 4. Utilice estos controles mientras recolecta datos. No todos los controles aparecen al mismo tiempo.

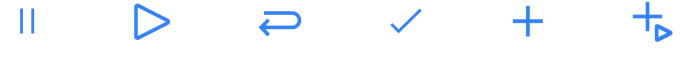

Pausar Reanudar trabajo

Retorno sobre la trayectoria

Finalizar trabajo

Agregar marcador Marcador rápido

Prácticas importantes para la recolección de datos

- La precisión de los datos del R1 depende de mantener el mayor contacto posible entre la corona de los neumáticos del R1 y la superficie del terreno en todo momento. La pérdida de contacto con el terreno, aunque sea por un momento, puede reducir la precisión de las mediciones del R1.
- Asegúrese de que las ruedas no tengan residuos. La velocidad al caminar y los baches de la superficie pueden reducir el contacto de las ruedas con el terreno. Siga cuidadosamente el medidor de velocidad dinámica y minimice las lecturas en la "zona roja" mientras usa el R1.
- No use el R1 sobre nieve o arena y camine lentamente sobre un empedrado. También tenga cuidado de avanzar lentamente sobre os bordillos. Mantenga el R1 en posición vertical durante el funcionamiento, no lo incline hacia un lado.
- Es fundamental que todos los datos de entrada sean lo más precisos posibles. Los datos de entrada inexactos afectarán la precisión del resultado del R1.

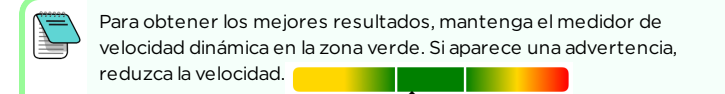

#### Adición de marcadores para servicios públicos y puntos de referencia **- 3 -**

- 1. Detenga el R1 con el punto de referencia sobre el lugar a marcar.
- 2. Pulse Pausar  $||$  para detener la recolección de datos. Coloque una marca física en el terreno, sobre el punto de referencia.
- 3. Pulse  $\pm$  y luego seleccione el tipo de marcador.
	- $\dddot{\bullet}$  Servicios públicos: Marca los servicios públicos y su holgura. Seleccione el tipo de servicio público, ingrese la profundidad al centro del servicio público, el diámetro y la holgura desde el lado del servicio público.
	- **Punto de referencia**: Marca un objetivo subterráneo. Ingrese la profundidad y la inclinación deseadas.
	- **\* Bandera**: Marca los puntos de interés en la trayectoria de perforación, tal como un bordillo.
	- **Alfiler**: Marca los puntos de interés a la derecha o a la izquierda de la trayectoria de perforación, tal como un hidrante contra incendio. Usted puede definir cuál lado y la distancia.
	- **\* Obstrucción**: Úsela en zonas donde no puede caminar por el terreno o no es seguro caminar, como en una carretera. Consulte la siguiente sección para obtener más detalles.

El marcador seleccionado aparece en la gráfica. Pulse el marcador para ver o editar los detalles. Pulse **Reanudar** para seguir recolectando datos.

# Cruce de obstrucciones

Para áreas intransitables que no se pueden cruzar con un R1, como una carretera con mucho tráfico, arroyos o agujeros, detenga el R1. Para dejar

de recolectar datos, pulse Pausar  $||$ . Pulse  $\pm$ , y luego Obstrucción. Ingrese la información sobre la obstrucción.

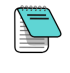

Un telémetro láser para golf o para cacería con capacidad para medir pendientes/ángulos puede ayudar a determinar la diferencia de elevación y la distancia de una obstrucción.

El operador debe ingresar la distancia a la obstrucción y la diferencia de elevación antes de comenzar a recolectar datos en el otro lado. Las obstrucciones se muestran como una línea punteada en la gráfica.

# Retorno sobre la trayectoria

Para recolectar datos precisos para un trabajo de terreno estándar, debe recorrer la misma trayectoria en la dirección opuesta. Deténgase al final de la trayectoria de perforación, pulse **Pausar** | , marque el terreno y pulse Regresar  $\ominus$ . Gire el R1 sobre el punto de referencia y pulse Reanudar D. Vuelva a caminar por la trayectoria lo más cerca posible de la original. El retorno sobre la trayectoria se muestra como una línea naranja. No se requiere un retorno sobre la trayectoria para otros tipos de trabajo, como el cálculo de retroceso.

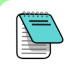

Camine por la trayectoria de perforación más de lo necesario para tener flexibilidad. Una vez que inicie el retorno sobre la trayectoria, no podrá agregar datos de terreno a la trayectoria inicial.

# Finalización de la recolección de datos

Para completar la recolección de datos de un trabajo, pulse Finalizar trabajo√ y confirme. Para trabajos de terreno estándar, la aplicación TeraTrak R1 compensa las dos trayectorias y muestra el terreno corregido.

### Uso de una gráfica

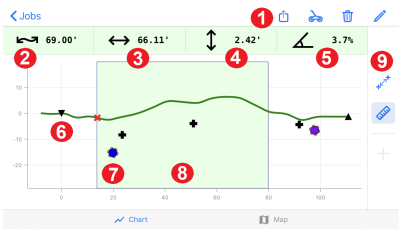

Gráfica delterreno

- 1. Exportar, información del R1, eliminar, editar
- 2. Distancia superficial
- 3. Distancia horizontal
- 4. Diferencia de elevación
- 5. Inclinación promedio
- 6. Punto de inicio
- 7. Marcador de servicio público
- 8. Zona seleccionada
- 9. Modo de cálculo de inclinación o Modo de medición
- Para ver los detalles de un punto específico, toque y mantenga presionada la pantalla táctil para activar la bola de seguimiento (trackball) y arrastre hasta el punto de interés.
- Para medir entre dos puntos, pulse Medir  $\Diamond^{\circ}$  para ingresar al Modo de medición. El bloque verde es el área que se mide. Toque y mantenga presionados los bordes

para moverlos. La barra verde muestra la **Distancia superficial valor di Distancia** 

**horizontal**  $\leftrightarrow$  entre los dos puntos de referencia.

• Para medir y mostrar la inclinación promedio entre dos puntos de referencia, pulse

Cálculo de inclinación  $\mathbb{Z}^T$  para ingresar al Modo de cálculo de inclinación. La barra

 $\text{v}$  erde muestra la **Diferencia de elevación ↓ y la Inclinación promedio**  $\text{\textless}\xspace \leq \text{\textless}-\text{\textless}\xspace$ los dos puntos de referencia.

- Para cambiar la dirección de la perforación, pulse Rotación del trabajo y luego confirme el cambio.
- Pulse Gráfica  $\sim$  o Mapa  $\mathbb D$  para cambiar entre vistas.

# Creación de un plan de perforación entre dos puntos

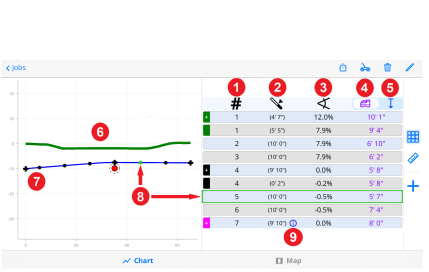

#### Gráfica de varilla por varilla

- 1. Número de varilla
- 2. Longitud de varilla
- 3. Inclinación
- 4. Profundidad del localizador (se muestra en el localizador)
- 5. Distancia vertical (del cabezal de perforación a la superficie)
- 6. Terreno
- 7. Trayectoria de perforación con punto de inicio, varillas, un marcador de servicio público y un punto final
	- 8. Detalles de la varilla
	- 9. Más información disponible en este punto de datos
- Cuando se empieza a caminar por una trayectoria, la trayectoria de perforación aparece como una línea roja discontinua (inválida). Cuando la línea se vuelve azul, tiene una trayectoria de perforación válida.
- Para generar un plan de perforación varilla por varilla entre puntos de referencia consecutivos, pulse Tabla . El plan utiliza la profundidad y la inclinación que se establecieron para cada punto de referencia.
- Una línea discontinua roja indica un plan de perforación inválido. Pulse un punto de referencia para ajustar la profundidad y la inclinación. Cuando la línea se transforma azul, el plan de perforación es válido.
- Para realizar un cambio a un marcador, pulse el marcador. En la ventana de Marcar, pulse **Editar** / y luego realice los cambios. Para cambiar el tipo de servicio público, pulse el nombre y seleccione de la lista.
- Para resaltar los detalles de una varilla específica, pulse ya sea la gráfica o el punto correspondiente en la trayectoria de perforación.
- Para saber más sobre los mensajes de información de la aplicación, consulte la Aplicación DigiGuide DCI.

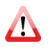

Si el R1 no logra crear una trayectoria de perforación válida dentro de 125 pies, consulte la **Aplicación DigiGuide DCI** para obtener sugerencias sobre cómo trabajar con una trayectoria no válida.

# Creación y cambio de un cálculo de retroceso

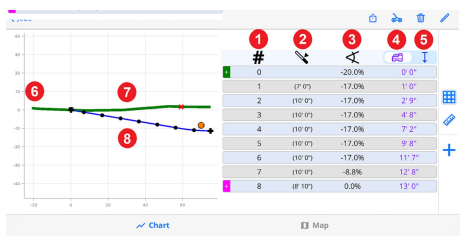

Gráfica del cálculo de retroceso

1. Número de varilla

- 2. Longitud de varilla
- 3. Inclinación
- 4. Profundidad del localizador
- 5. Distancia vertical
- 6. Punto de entrada
- 7. Terreno
- 8. Trayectoria de perforación con punto de inicio, varillas, un marcador de servicio público y un punto final
- 1. Determine el punto de referencia donde debe estar el cabezal de perforación a una profundidad específica en la trayectoria de perforación. Haga una marca física en el terreno. Aquí es donde usted colocará el R1 y comenzará a recolectar datos.
- 2. Camine hacia la instalación anticipada del equipo de perforación. La trayectoria de perforación se crea a medida que camina. La línea cambia de una línea roja discontinua a una línea azul sólido para indicar que es una trayectoria válida.
- 3. Marque el lugar en el terreno donde se colocará el equipo de perforación. Si el equipo de perforación no se puede colocar en ese lugar, continúe caminando hasta que encuentre un lugar aceptable. Siempre que la línea sea azul, puede colocar equipo de perforación y tener un punto de entrada válido.
	- Pulse Tabla  $\frac{1}{\sqrt{2}}$  para mostrar el plan de perforación varilla por varilla.
	- Para cambiar los parámetros de la varilla de perforación, pulse Editar en la gráfica.

### Comparta sus datos

Pulse Exportar **D** para enviar los datos por correo electrónico como archivos adjuntos PDF y CSV.

# **Configuraciones**

Pulse Configuraciones para configurar su R1. Consulte la Aplicación DigiGuide DCI para obtener instrucciones más específicas.

- Seleccione la configuración de unidades: métrica o estándar, y grados o porcentajes.
- Predefina los parámetros de perforación que utiliza habitualmente su equipo de

perforación.

• Dé a su R1 un nombre único para una fácil identificación durante el emparejamiento.

### Pasos siguientes

Consulte la Aplicación DigiGuide DCI para obtener instrucciones paso a paso y explicaciones sobre temas adicionales, tales como:

- Editar y hacer más con las gráficas
- Comprender los mensajes de información de la aplicación

## **Seguridad**

No seguir las instrucciones de funcionamiento del R1, incluidas las "Prácticas importantes para la recolección de datos" anteriores, así como otros factores, puede reducir la precisión de los datos del R1. Los datos imprecisos del R1 pueden llevar a un posicionamiento inexacto del equipo de perforación y a inexactitudes en la planificación de la perforación. Por lo tanto, para evitar golpear los servicios públicos subterráneos, instalaciones inexactas y/o pérdidas de tiempo, también se deben respetar los protocolos de seguridad habituales en el lugar de trabajo, incluyendo la identificación de los servicios públicos subterráneos y el mantenimiento de un margen de seguridad habitual. No confíe únicamente en los datos del R1. DCI recomienda encarecidamente comparar las mediciones del sistema de localización DCI con los puntos de datos del R1, para garantizar la alineación.

Para obtener información detallada, instale la **Aplicación DigiGuide DCI** de la tienda de aplicaciones de su dispositivo inteligente o descargue los Manuales del Operador desde digital-control.com. Los manuales impresos están disponibles a petición. Si tiene alguna pregunta, póngase en contacto con el Servicio de Atención al Cliente al 1.425.251.0559 o 1.800.288.3610 (EE.UU. y o Canadá solamente).

#### Vea nuestros videos DigiTrak de capacitación en www.YouTube.com/DCIKent

DCI y el logotipo de DCI son marcas comerciales registradas y TeraTrak es una marca comercial de derecho común de Digital Control Incorporated. Bluetooth es una marca registrada de Bluetooth SIG. Los registros de las marcas comerciales adicionales están pendientes. Las patentes de los EE.UU. y extranjeras se aplican al producto cubierto por esta guía. Para conocer más detalles, por favor visite www.DigiTrak.com/patents.

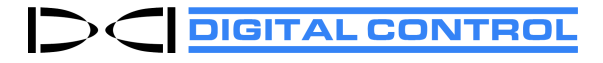

Printed: 30/03/2022